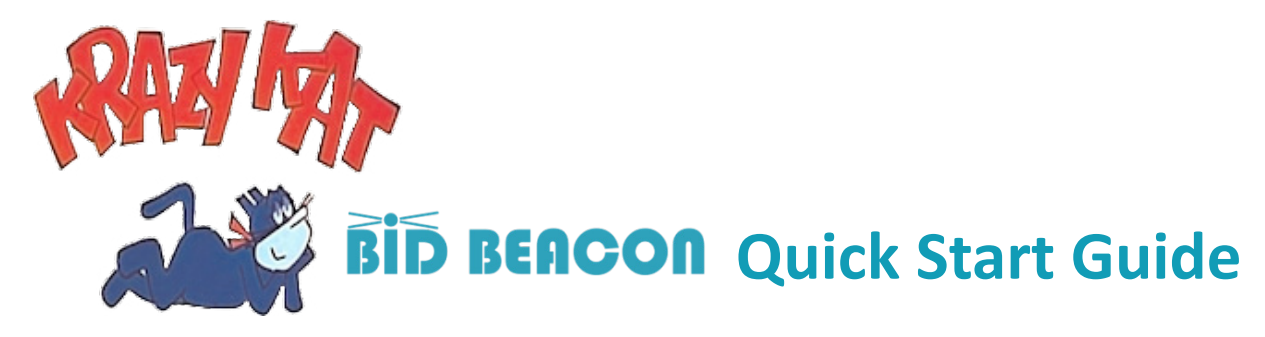

Thanks for joining the **Krazy Kat** Auction! Raising dollars to **support The Rotary Foundation!** 

**ALL bidding for the Krazy Kat Auction is online through the Bid Beacon app.** 

Online bidding has been extended and will continue until close of auction on **Saturday, April 27th at 8:30pm**.

**Download the app to your device Scan the QR code on your phone** 

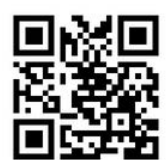

**OR go to this link on your phone to get the app**  https://app.bidbeacon.com/app

**Invite code only Can be scanned from inside the Bid Beacon app after it is installed to your device** 

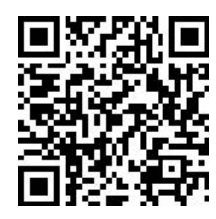

**OR type the code into the Bid Beacon app KRAZYK**

**Register to this auction by going straight to the auction in a browser** 

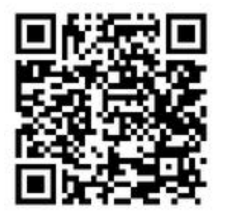

**https://web.bidbeacon.com/share/auction.php?code=KRAZYK**

**The invite code (KRAZYK) is a unique identifier.** This identifier is embedded in the link so only those with the link can access and register. The auction is available via the web or through an iPhone/iPad app (iOS) or Android.

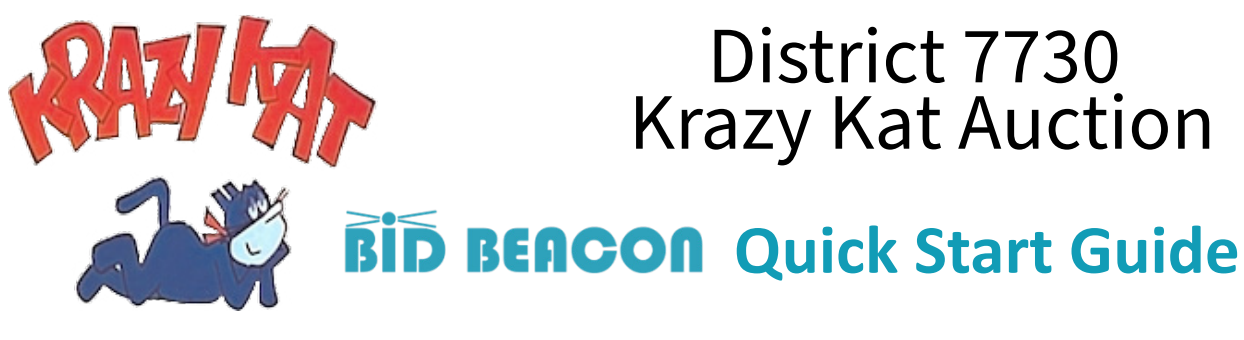

### **Step 1 – Register and Login (LINKS AND QR CODES ON REVERSE)**

Find Bid Beacon in app stores, or open https://app.bidbeacon.com in browser.

# **Step 2 – Join Auction**

Depending on how you were invited or how you choose to access the auction, you may or may not see an auction listed on the home screen. If you do not, you will have to enter the invite code in the "Joining An Auction" box as shown to the right.

This invite code is **KRAZYK**, which is the invite code to our Krazy Kat Auction.

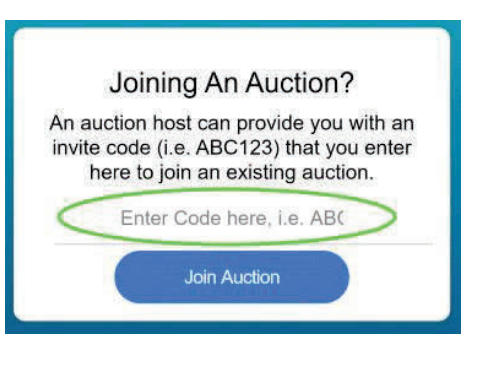

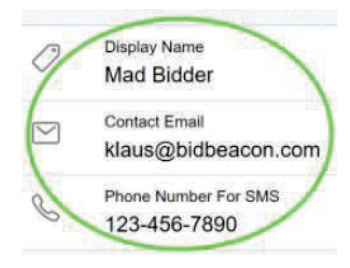

#### **Step 3 – Setup Profile**

You can set your Display Name to show something other than your actual name to other auction guests, a different email for admins to contact you at, and a phone number if you want to receive SMS notifications

Note that the profile can be accessed from the top right of the home page by clicking the gear icon, or from inside the auction from 'Edit Profile' in the side menu.

## **Step 4 – Enter Auction**

If you've already joined an auction (or been automatically joined to an auction), you will see the auction listed on the home screen. Click View Items to be taken into the auction.

### **Your Current Auction:**

**Demo Auction** Sep 07, 2020 10:30 AM Sep 07, 2021 5:00 PM

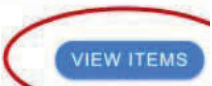

#### **Step 5 – Browse Items Page**

The main page shows time remaining at top, lists item categories, or item lists. Click in to the "Categories" to find the item list for that category. Exit the category by clicking back arrow at top left. The "Followed Items" tab shows items you've bid on or have marked as a favorite.

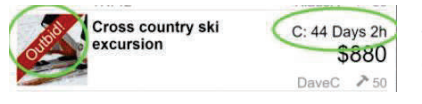

#### Step 6 – Item List

Click on item to view and bid, banner shows if outbid, or item type (i.e. Donation) if not a bidding item. Also shows current bid and winner.

## **Step 7 – Bidding on Items**

At bottom of item's page you can set a bid amount and place the bid. Auto Bid lets you set a max amount you are willing to pay, and the system will bid up to that on your behalf

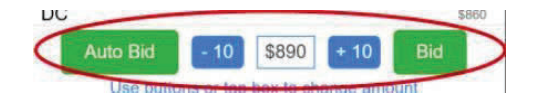

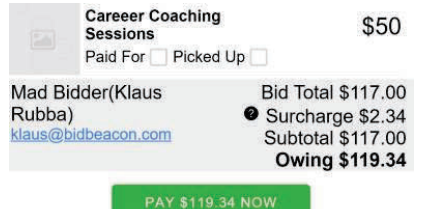

#### **Step 8 – Auction Results & Paying**

At auction end you will get email summary of winnings, and can click View Results to see your winnings and amount owed. You will see a Pay Now button. All items must be paid for at the end of the auction.